# **СТАРТОВОЕ ОКНО AUTOCAD 2011**

Дальнейшее повествование о работе САПР AutoCad будет вестись для русской версии AutoCad 2011. При первом запуске программы появляется "Экран приветствия", который содержит небольшие обучающие видеоролики:

- Обзор новых возможностей;
- Предварительный просмотр пользовательского интерфейса;
- Создание и редактирование 2D объектов;
- Создание текста и размеров;
- Печать листа чертежа;
- Преобразование 2D объектов в 3D объекты;
- Создание и изменение 3D сетей.

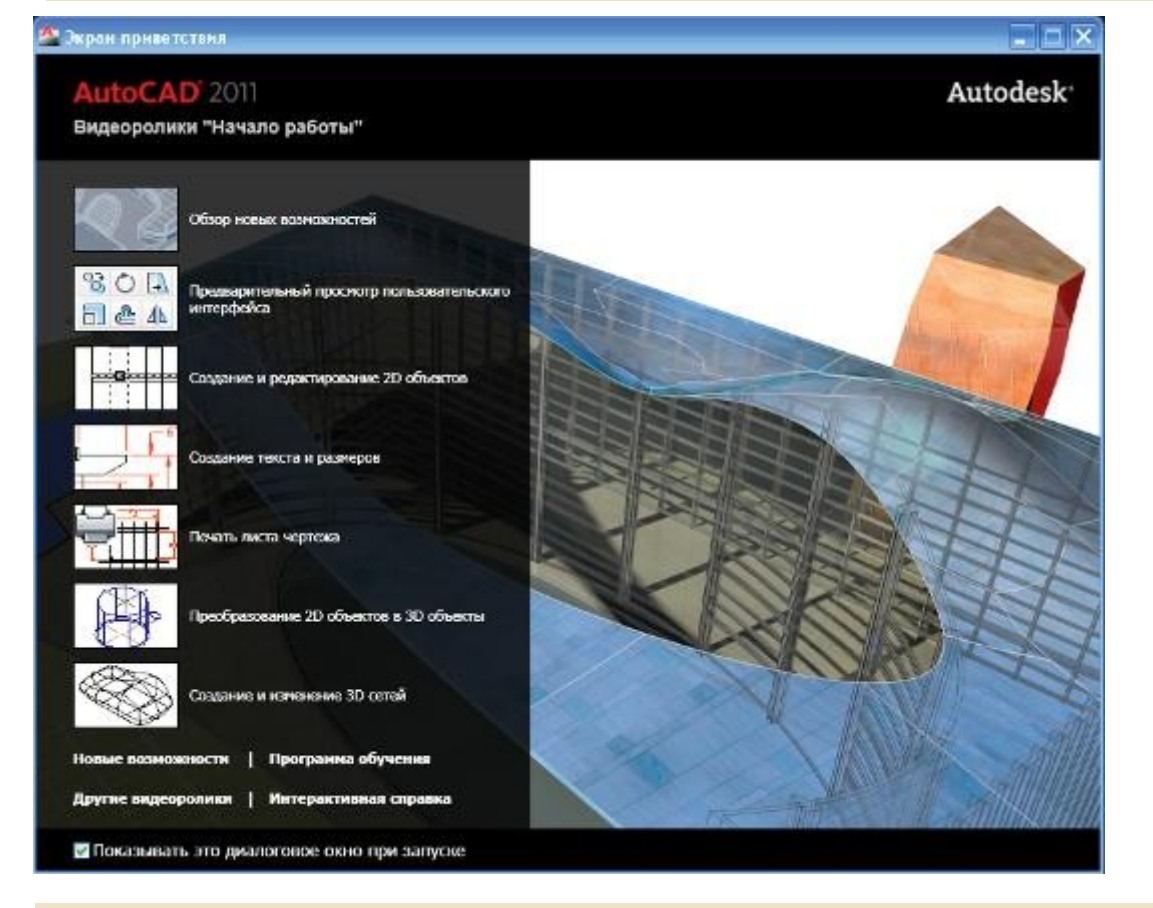

Конечно, многому эти ролики вас не обучат, но в ознакомительных целях не поленитесь их просмотреть, это займет у вас не больше 15 минут, зато вы получите общее представление о возможностях AutoCad 2011.

Внизу находятся ссылки с дополнительной информацией по AutoCad 2011, размещенной на сервере компании. Если не хотите, чтобы данный экран приветствия появлялся при каждом запуске AutoCad, снимите флажок слева внизу.

Если вы уже ознакомились с экраном приветствия, закройте его. Теперь перед вами находится стартовый окно самой AutoCad 2011. Разберем его.

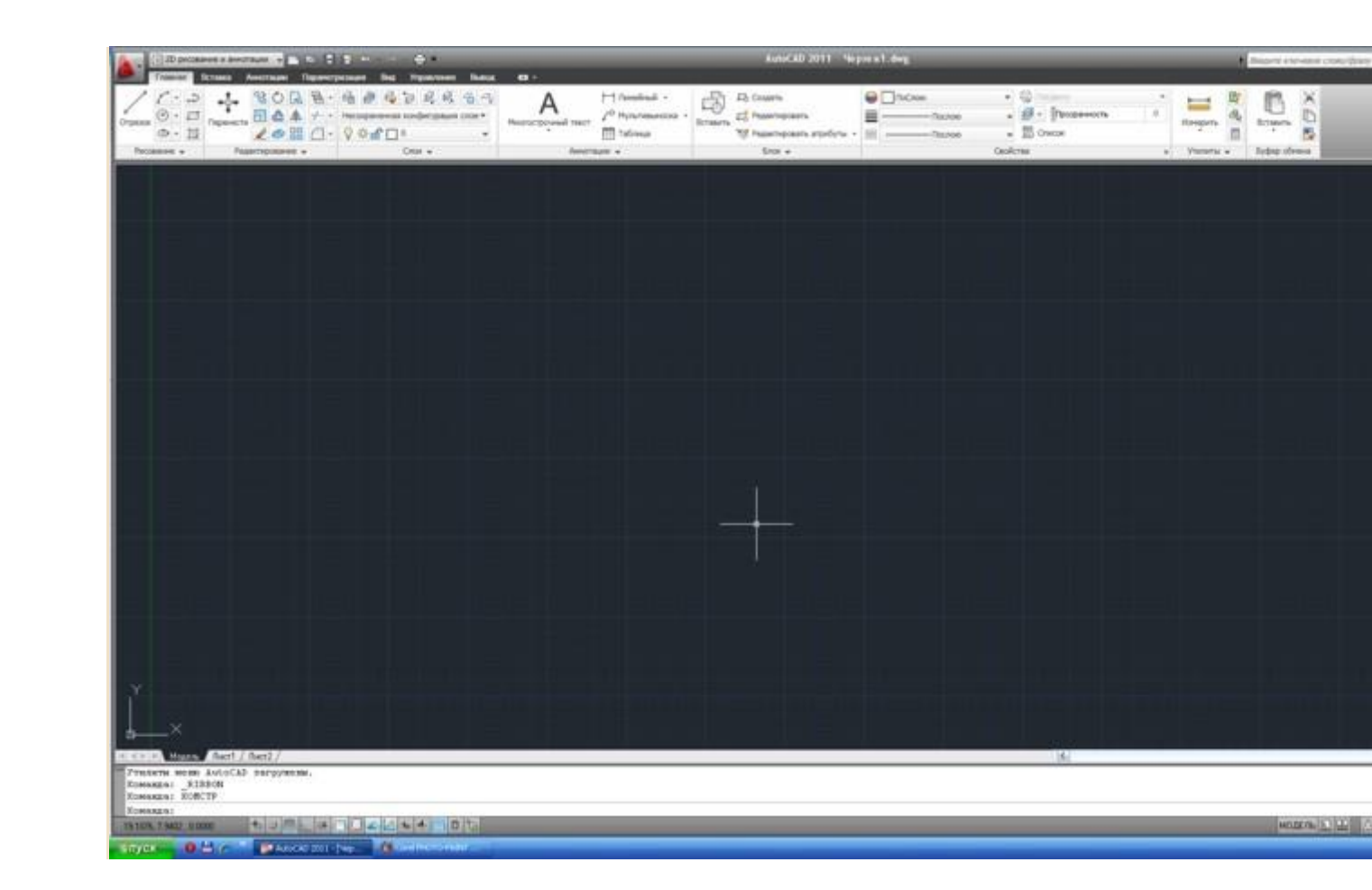

Если вы знакомы с офисными программами Microsoft Office 2007, то стартовое окно Автокада 2011 не вызовет у вас панического страха. Однако, давайте более подробно "пройдемся" по рабочему окну.

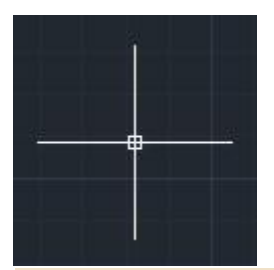

Первое, что может смутить - это темное пространство окна построения чертежей. Не пугайтесь, при желании, в настройках можно установить более привычный белый цвет. Обратите внимание на курсор Автокада, когда тот находится в графической зоне программы (основное центральное пространство на экране монитора) - он представляет собой **перекрестие** с небольшим квадратиком в центре (**прицел**), который служит для выбора объектов в операциях редактирования. Перекрестие используется для указания точек на чертеже. Линии перекрестия всегда параллельны осям текущей системы координат.

Модель Лист1 Лист2 

В левом нижнем углу чертежа находятся элементы управления, с помощью которых выполняется навигация по листам. Листы определяют публикация, какой области чертежа будет выполняться, и какой масштаб при этом будет использоваться. Кто работал в электронных таблицах Excel, тот сразу найдет аналогию с навигацией по листам электронных таблиц. Кнопочки слева помогают перемещаться по листам, когда их становится так много, что они все не умещаются на экране монитора.

Над окном чертежа расположена лента с вкладками и панелями, в которых в определенном порядке размещены команды и инструменты (здесь полная аналогия с лентами Word 2007, Excel 2007).

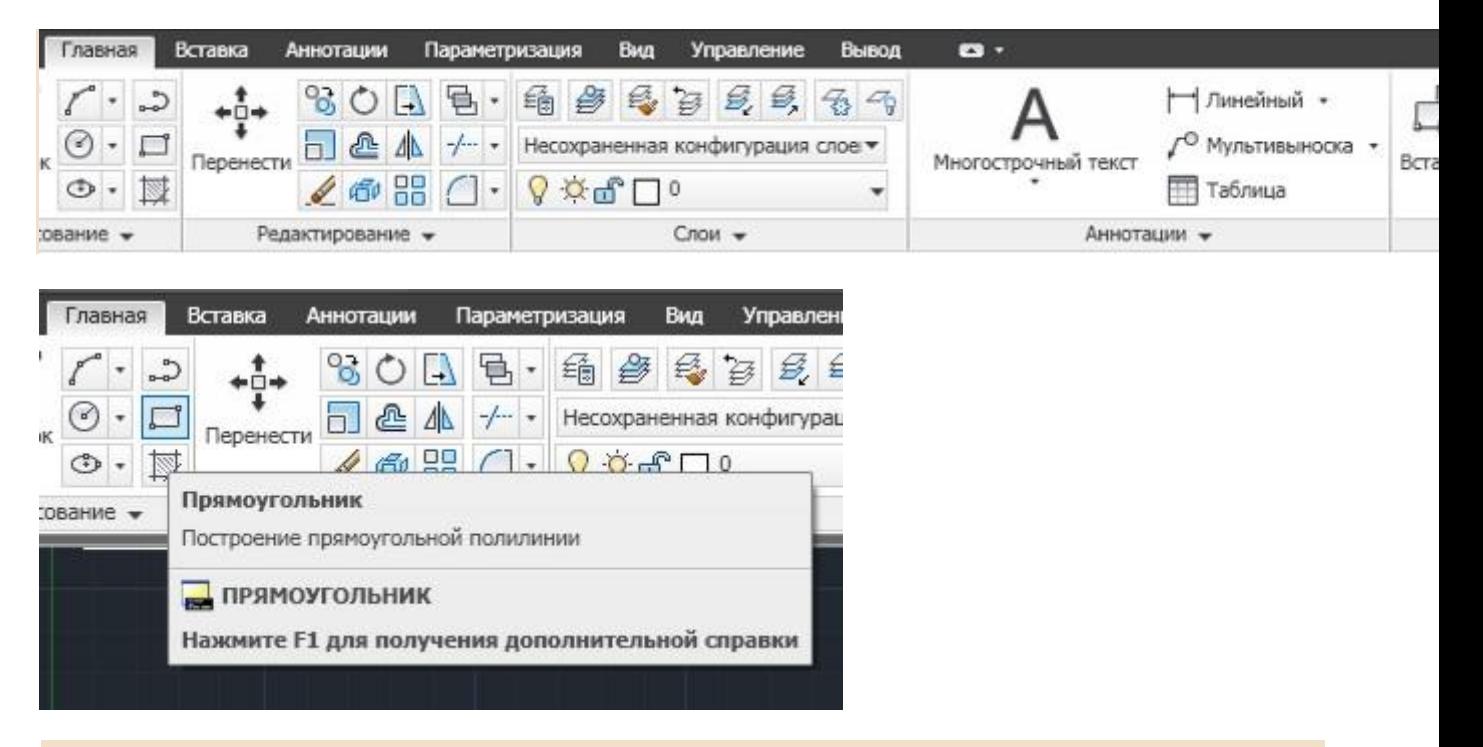

В Автокад 2011 очень хорошо организована система подсказок. Например, надо построить прямоугольник. Наведем курсор на нужную пиктограмму и задержим его. Сразу появится всплывающая подсказка, информирующая нас о назначении выбранного инструмента.

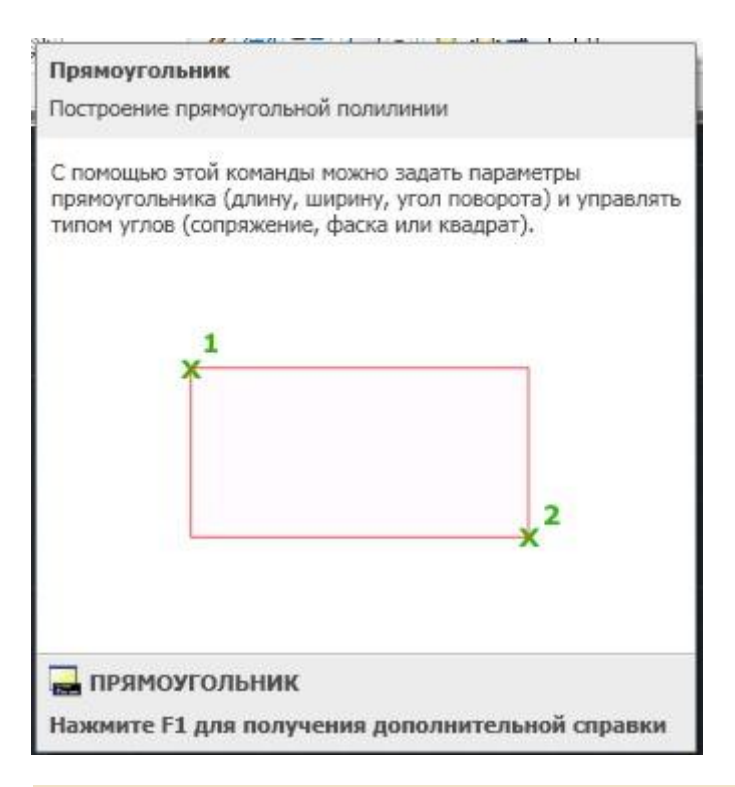

Если не производить никаких действий, то через пару секунд появится расширенная подсказка, подробно рассказывающая о работе с выбранным инструментом.

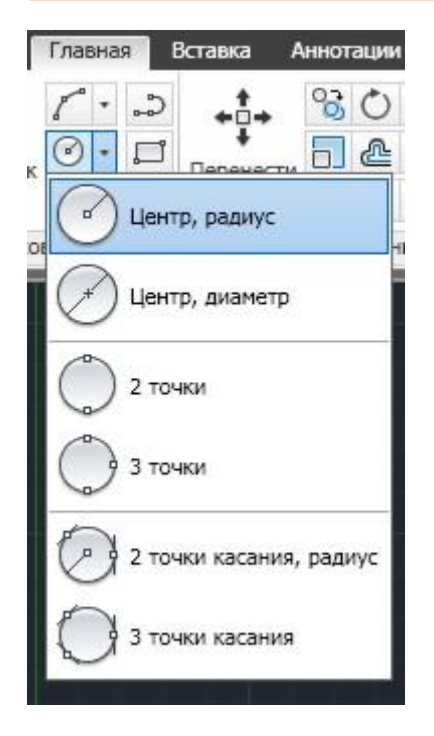

Если рядом с инструментом или командой присутствует небольшой треугольничек, значит, эта опция содержит ряд подопций. Щелкнув на треугольничке мы увидим эти подопции. Например, слева показаны варианты построения окружности по различным вводным величинам.

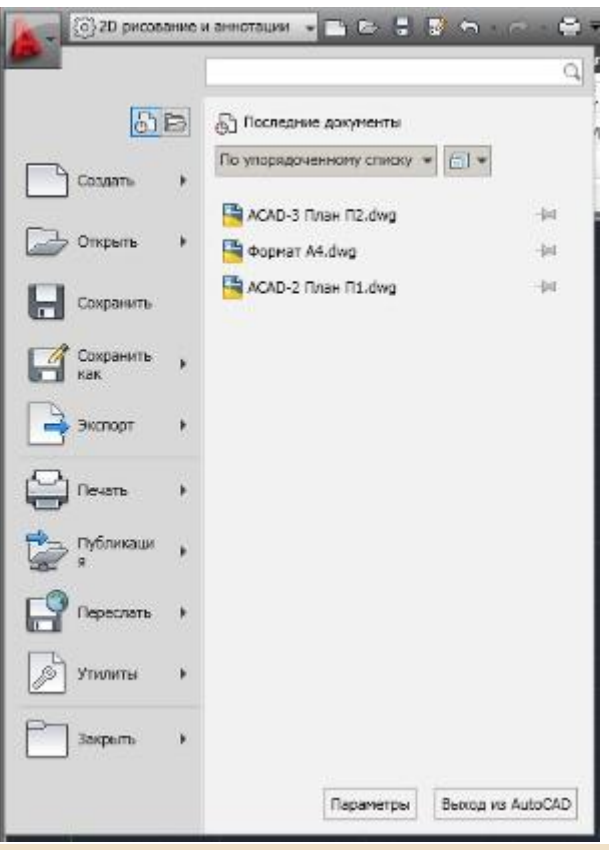

В левом верхнем углу окна Автокад находится **кнопка приложения "А"**, которая служит для создания, открытия или публикации чертежей. А также для поиска команд.

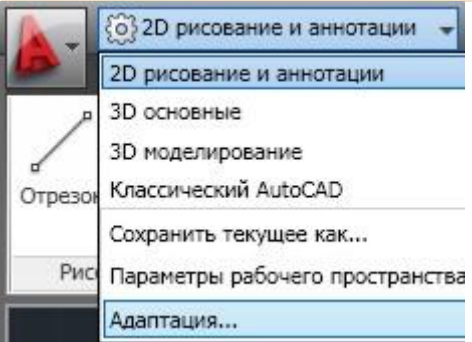

Справа от кнопки приложения "А" располагается выпадающий список с возможными режимами работы Автокада.

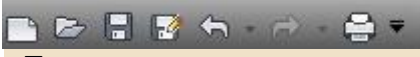

Еще правее находится **панель быстрого доступа**, на которой расположены наиболее часто используемые инструменты и команды. На эту панель можно добавлять другие опции, которые вы часто используете в своей работе.

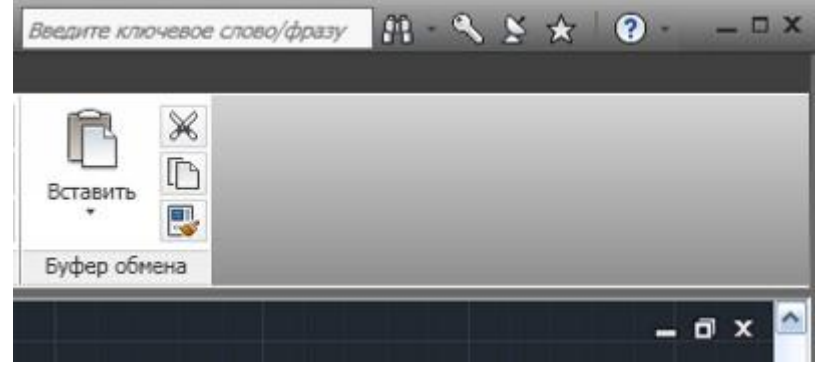

В правом верхнем углу расположен **Инфоцентр**, который выполняет поиск файлов справочной системы на сервере компании. Также здесь находятся кнопки управления приложением и кнопки управления окном чертежа, при помощи которых можно свернуть, развернуть или закрыть саму программу Автокад или отдельный чертеж.

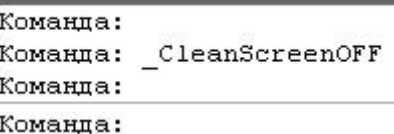

Слева внизу находится **окно командной строки** Автокад, в котором вводятся команды, параметры команд, а также отображаются результаты их выполнения.

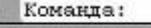

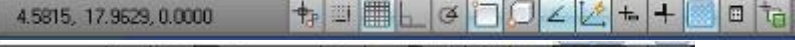

MODENHOLD  $211 \times 11 \times 21 \times 21$ 

Под окном командной строки расположена **строка состояния** приложения в которой отображаются текущие координаты курсора; часто используемые инструменты построения; инструменты для работы с листами и видами; инструменты масштабирования аннотаций и адаптации рабочих пространств.

На этом, пожалуй, можно закончить беглое знакомство со стартовым окном Автокад 2011. Более углубленно что-то изучать сейчас не имеет смысла. Тонкости и нюансы будем познавать в процессе непосредственной работы в Автокаде.

# **БАЗОВЫЕ НАСТРОЙКИ РАБОЧЕГО ПРОСТРАНСТВА АВТОКАД**

Рассмотрим основные настройки Автокад, которые надо произвести перед началом работы.

Обратите внимание, чтобы в левом нижнем углу графической зоны Автокад **пиктограмма системы координат** (ПСК) находилась "на своем месте". О чем я? ПСК - это две стрелочки, которые показывают положительное направление осей координат X, Y. Необходимо, чтобы сама ПСК совпадала с фактической точкой начала координат - это пересечение зеленой и красной линии (координатные оси). Если вы не видите таких линий, то при помощи полос прокрутки сдвиньте графическую зону вниз и влево до появлений координатных осей. Как только они появятся, ПСК сама "прилипнет" к точке начала координат.

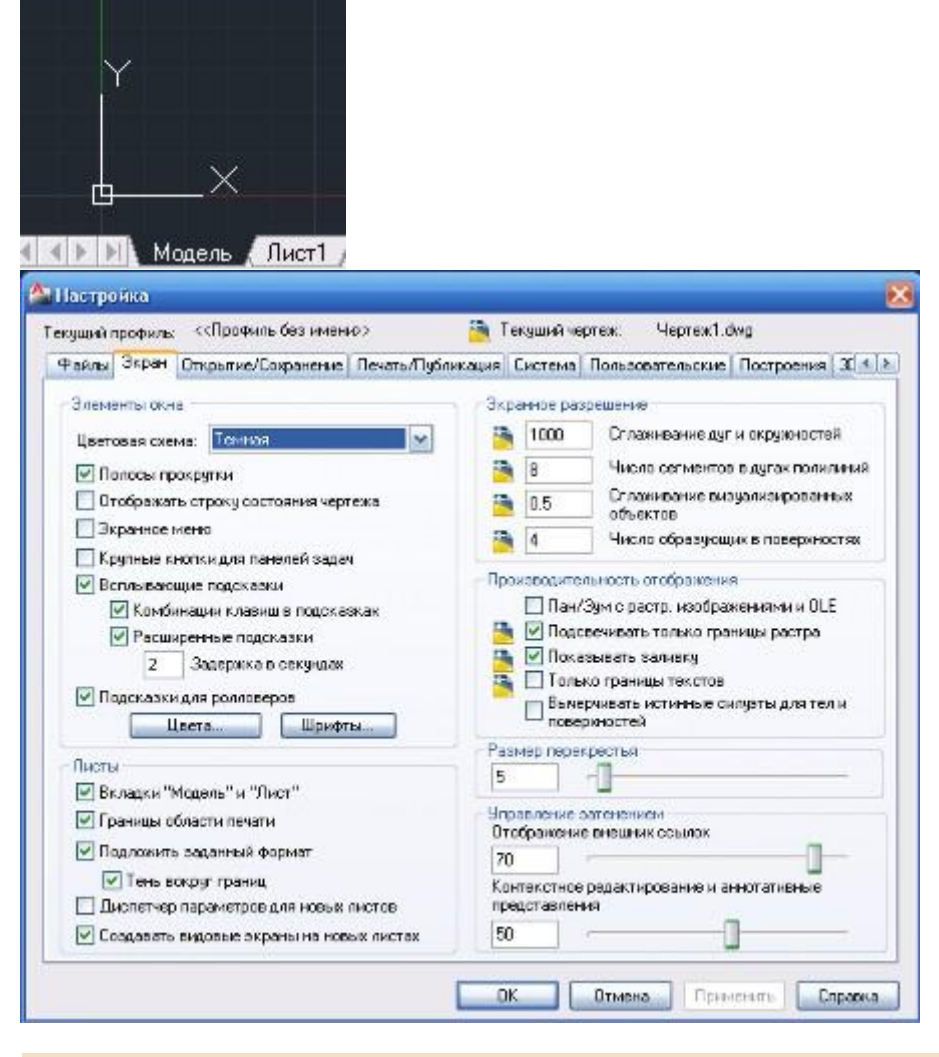

По умолчанию цвет графической зоны Автокад окрашен в темный цвет. Сделано это для того, чтобы во время работы у пользователя уставали меньше глаза. Если вам неудобно работать с такой цветовой гаммой, можно перейти к более привычному белому фону. Для этого надо в окне "Настройка" на вкладке "Экран" установить соответствующее значение для опции "Цветовая схема". Окно "Настройка" вызывается при нажатии пиктограммы зубчатого колесика , которая находится в правом нижнем углу экрана (пятая справа).

Если по каким-то причинам вам надо расширить графическую зону Автокад, то можно воспользоваться крайней справа кнопкой в нижнем правом углу экрана "Очистить экран" (или комбинацией клавиш Ctrl+0), которая уберет все элементы окна Автокад и расширит пространство для чертежных работ. Повторное нажатие кнопки или комбинации клавиш восстановит прежний вид экрана.

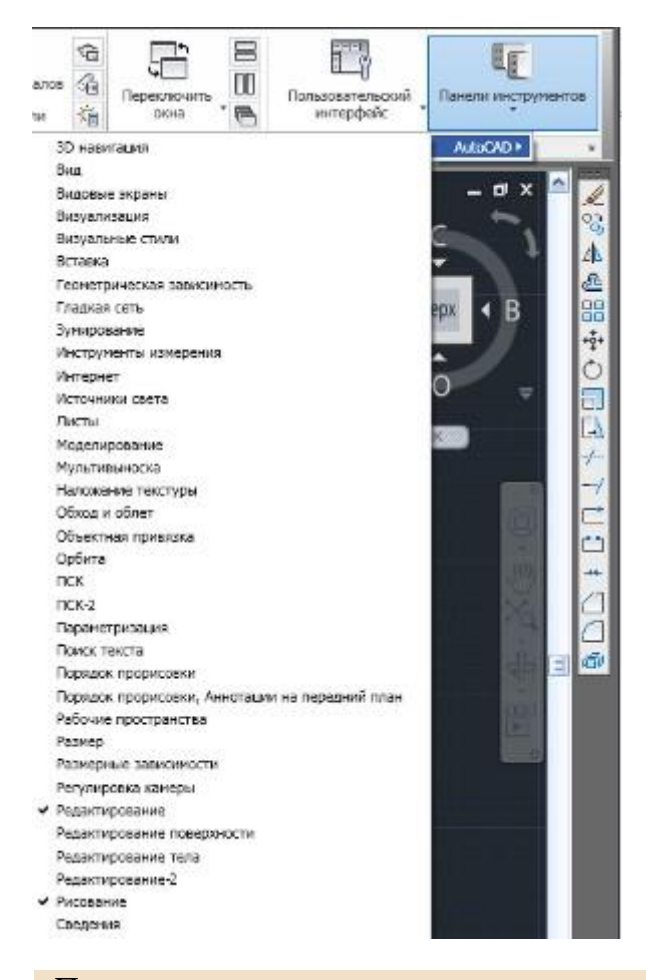

По умолчанию ни в одном из режимов работы строка меню Автокад не отображается. Доступ ко всем инструментам можно получить через ленты инструментов. В крайнем случае, если вы не можете найти нужный инструмент или вспомнить команду, всегда можно воспользоваться быстрым поиском. Для этого надо нажать кнопку приложения "А" (находится в верхнем левом углу) и в появившемся окне ввести в строку поиска (находится вверху) нужный запрос. Если запрос введен корректно, то система выдаст ряд ссылок-подсказок, пройдя по которым вы получите нужную информацию.

Если у вас хороший большой монитор (диагональ 21 дюйм и более), то вполне разумно будет вывести пару строк меню с наиболее часто используемыми командами, что сэкономит время при построении чертежей. Для этого надо на ленте "Вид" выбрать крайнее справа меню "Панели инструментов" и в появившемся списке установить флажки напротив нужных строк меню. Наиболее часто используемыми являются "Редактирование" и "Рисование". После чего эти две полоски меню появятся вдоль левого и правого края графической зоны Автокад.

#### В заключение скажем еще о паре кнопок:

1. Кнопка "Сетка" включает/отключает изображение координатной сетки на экране монитора. Кнопка расположена в строке состояния (третья слева). 2. Кнопка "Динамический ввод"  $\frac{1}{16}$  влючает/отключает строку динамического ввода рядом с курсором. Кнопка расположена в строке состояния (десятая слева).

На этом с настройками пока закончим. Будем двигаться вперед маленькими шажками и "проглатывать" информацию небольшими порциями (чтобы "не подавиться"). Рассматриваем только те аспекты работы с Автокад, которые актуальны на данный момент обучения.

# **КАК СОЗДАТЬ НОВЫЙ ЧЕРТЕЖ В АВТОКАД**

Поскольку система Автокад предназначена для работы с чертежами, то начинается работа системы с создания нового чертежа, либо открытия уже существующего.

Файлы Автокад, имеют следующие расширения:

- **.dwg** файл-чертеж, созданный в Автокаде;
- **.dws** файлы-шаблоны, на основе которых создаются чертежи Автокад;
- **.dxf** файлы рисунков в текстовом или двоичном формате, которые используются для обмена данными с другими программами.

Любой созданный или измененный чертеж необходимо в конце работы сохранить, в противном случае, все изменения будут безвозвратно утеряны.

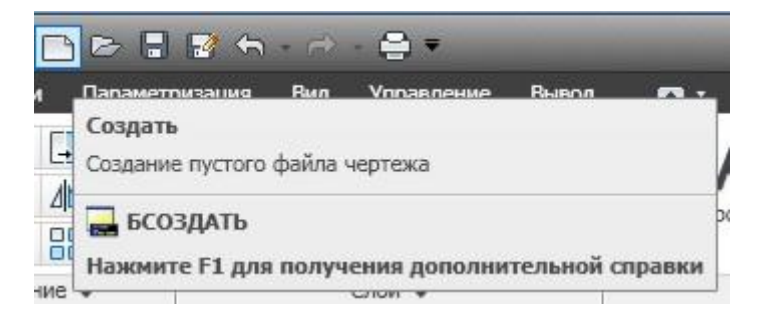

Во время работы Автокада быстро создать новый чертеж можно следующим образом:

- 1. В панели быстрого доступа нажать кнопку "Создание нового чертежа" и в появившемся списке шаблонов выбрать нужный шаблон;
- 2. Нажать стандартную комбинацию клавиш **Ctrl+N**.

По умолчанию при запуске Автокад создается новый пустой чертеж (как правило, формата А3). Для того, чтобы иметь возможность сразу во время запуска Автокад производить настройку чертежа, сделайте следующее:

1. В командной строке введите команду **\_startup** и нажмите Enter;

2. На сообщение системы в командной строке: **Новое значение Startup <0>:** введите с клавиатуры значение **1** и нажмите Enter.

## 3. Перезапустите Автокад.

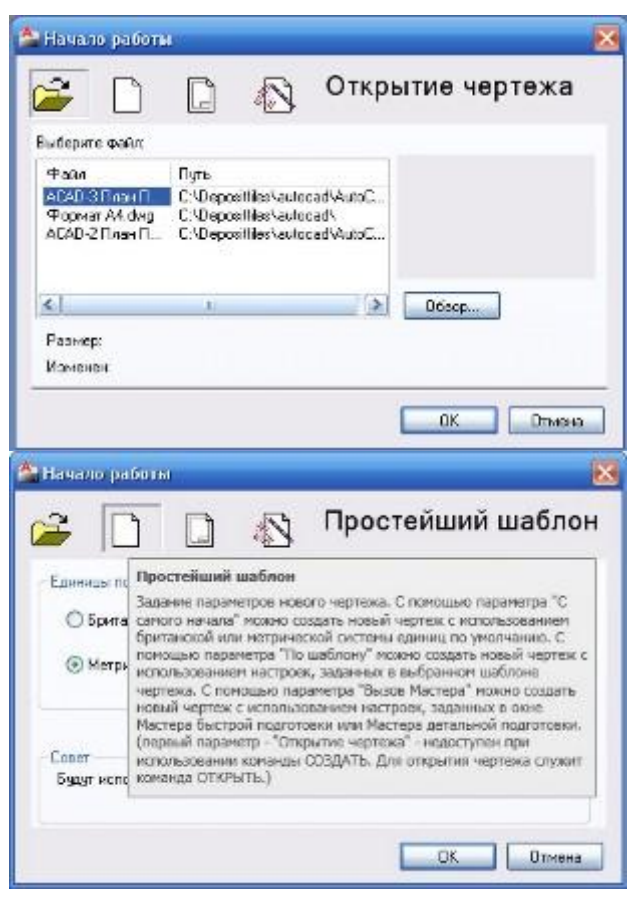

Теперь при каждом запуске Автокад на экран монитора будет выводиться диалоговое окно "Начало работы", в котором есть четыре варианта работы:

- 1. **Открыть чертеж** открытие уже существующего чертежа.
- 2. **Простейший шаблон** создание нового чертежа на основе простейшего шаблона (требуется указать только тип единиц измерения).
- 3. **Использовать шаблон** создание нового чертежа на основе одного из готовых шаблонов.
- 4. **Использовать мастер** создание нового чертежа, используя, один из двух мастеров, расположенных ниже:
	- o *Мастер быстрой подготовки* задаются только тип линейных единиц измерения и размеры чертежа;
	- o *Мастер детальной подготовки* рассмотрен ниже.

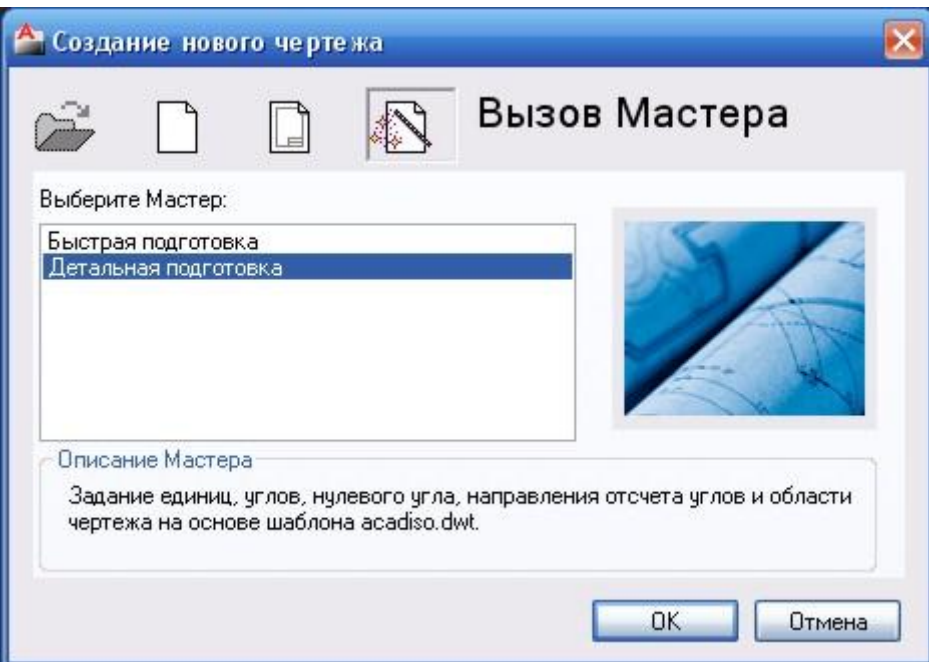

Рассмотрим создание нового чертежа с помощью мастера детальной подготовки:

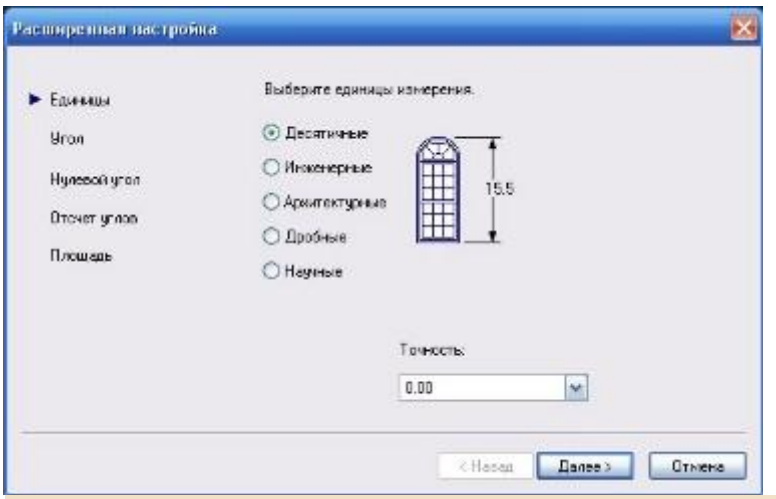

**Единицы.** Необходимо выбрать нужные единицы измерения путем установки соответствующего переключателя. В выпадающем списке "Точность" надо установить количество знаков после запятой. Для обычного чертежа выбираем десятичные единицы с точностью до 2 знаков.

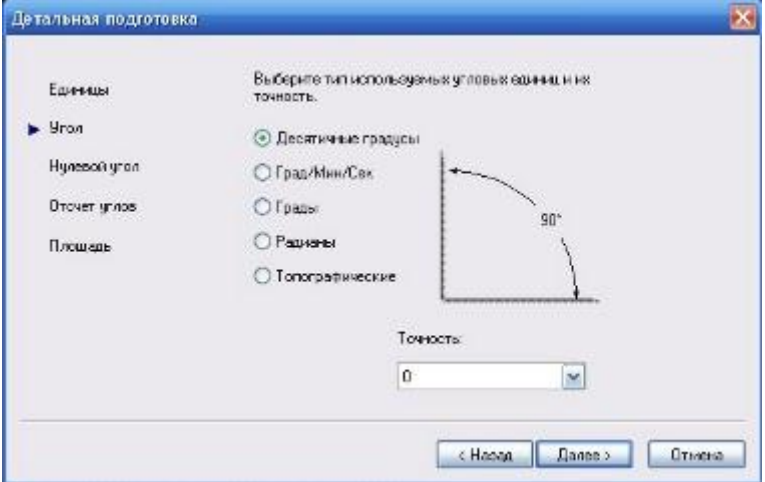

**Угол**. По аналогии с предыдущим окном выбираются угловые единицы измерения, и устанавливается для них точность. Для обычного чертежа выбираем десятичные градусы с точностью 0 (округление до целых значений).

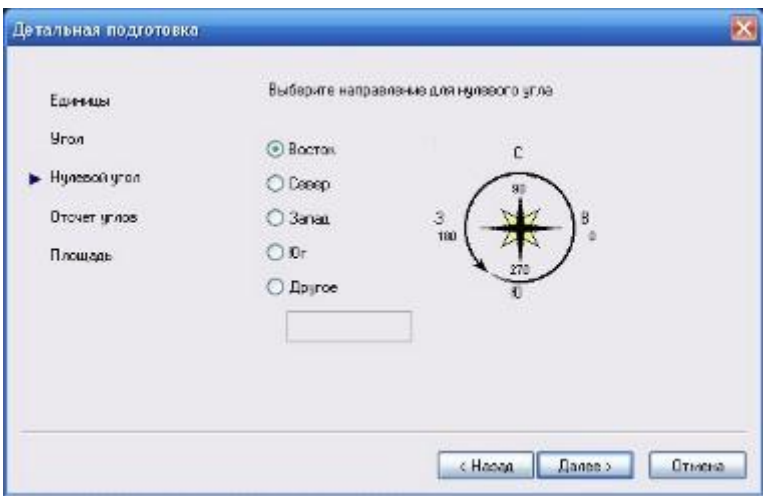

**Нулевой угол**. Указывается направление, соответствующее нулевому углу. По умолчанию - это Восток. Без особой надобности менять не рекомендуется.

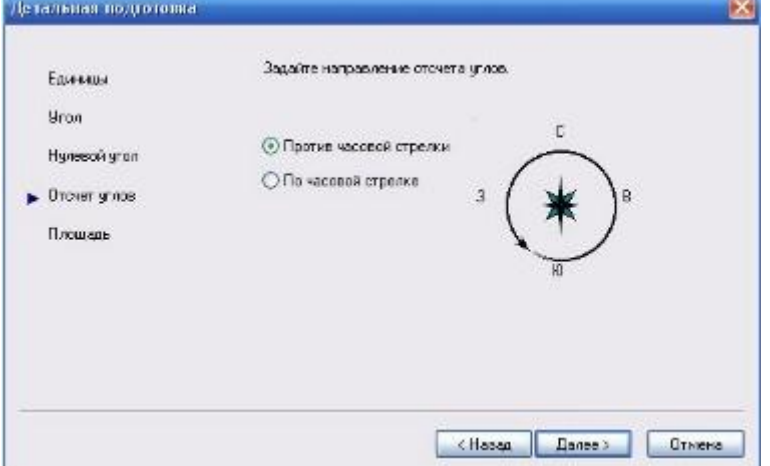

**Отсчет углов**. Указывается направление отсчета углов. По умолчанию принят отсчет углов против часовой стрелки. Без особой надобности менять не рекомендуется.

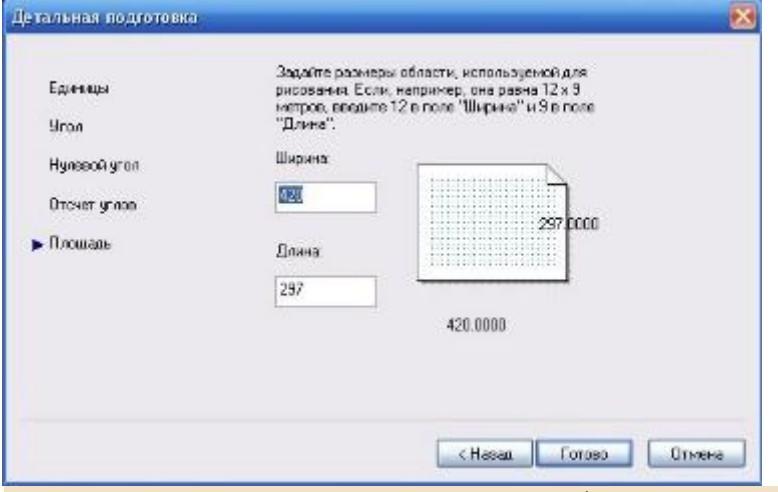

**Площадь**. Задаются размеры области рисования. Необходимо установить размеры, соответствующие формату будущего чертежа (А4: 210\*297 мм; А3: 420\*297 мм, и т.д.).

Для повседневной работы вполне достаточно мастера быстрой подготовки, в котором указываются только единицы измерения и размер чертежа.

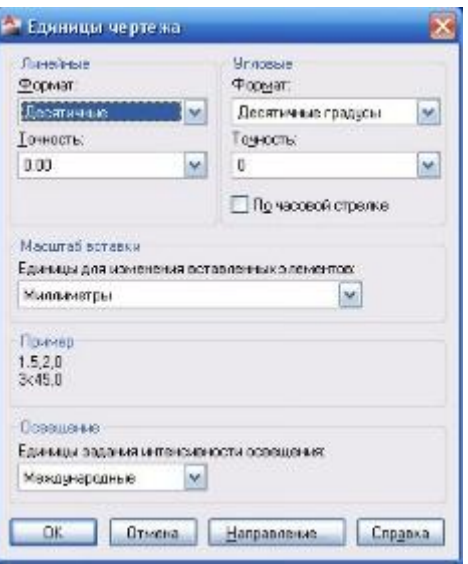

Изменить параметры чертежа после его создания можно вручную. Для этого в командной строке надо ввести такие команды:

- **\_units** вызывает диалоговое окно "Единицы чертежа";
- **\_limits** указывает координаты чертежа (левую нижнюю точку и правую верхнюю точку).<br>Команда: \_limits

Переустановка лимитов пространства модели:

Левый нижний угол или [Вкл/оТкл] <0.00,0.00>:

При указании лимитов чертежа сначала в командной строке выводится сообщение с просьбой указать координаты левого нижнего угла чертежа (по умолчанию предлагаются нулевые координаты). В подавляющем большинстве случаев это подойдет. Чтобы согласиться необходимо нажать Enter.

После этого появится второй запрос с просьбой указать координаты правого верхнего угла чертежа. Нужно ввести нужное значение координат в зависимости от формата будущего чертежа (для формата А4 - 210, 297; для формата А3 - 420,297 и т.д.). Форматы и размеры чертежа регламентированы ГОСТ 2.301-68.

## **Частичное октрытие чертежа**

В системе Автокад есть возможность частичного открытия чертежа. Это может быть целесообразным в тех случаях, когда чертеж является сложным, а ресурсы вашего компьютера оставляют желать лучшего. В такой ситуации, если открыть чертеж как обычно, то работа с ним будет медленной из-за того, что компьютер будет долго обрабатывать информацию. Поэтому, целесообразно воспользоваться частичным открытием чертежа.

Частичное открытие чертежа позволяет открыть только определенные слои чертежа.

Для частичного открытия чертежа необходимо из окна Выбор файла выделить открываемый файл, щелкнуть "Открыть" и в раскрывшемся меню выбрать пункт "Открыть частично". В появившемся диалоговом окне "Частичное открытие" надо выбрать те виды и слои, которые нужны для работы.

## **Сохранение чертежа**

После завершения работы над чертежом, его необходимо сохранить. Процедура сохранения стандартная. Для этого надо воспользоваться значком дискетки в панели быстрого доступа, которая находится вверху слева (комбинация **Ctrl+S**; команда **\_save**).

В появившемся диалоговом окне надо указать имя сохраняемого файла и место куда он будет сохранен.

Если надо сохранить чертеж под другим именем, то надо воспользоваться опцией "Сохранить как..".

Если надо сохранить чертеж в другом формате, то надо экспортировать чертеж в нужный формат (Сохранить как - выбрать нужный тип сохраняемого файла).

# **РИСОВАНИЕ В АВТОКАД**

Графическая зона Автокад - это бесконечная плоскость, на которой можно рисовать. Для того, чтобы иметь привычную возможность лицезреть границы рисования, предлагаю нарисовать границы формата А4. Это совсем не сложно. Для этого проделайте следующее:

- 1. Щелкните на пиктограмме инструмента "Отрезок", которая находится на ленте "Главная" (инструменты "Рисование").
- 2. На запрос в командной строке введите координаты первой точки: 0,0 и нажмите Enter (раньше уже упоминалось о том, что все завершения действий в Автокад происходят по нажатию клавиши Enter, поэтому, этот очевидный момент далее не будем озвучивать).
- 3. Последовательно введите координаты всех четырех углов прямоугольной области формата А4 (210,0; 210,297; 0,297).
- 4. Чтобы закончить построение, введите в командной строке "замкнуть" (или просто "з").

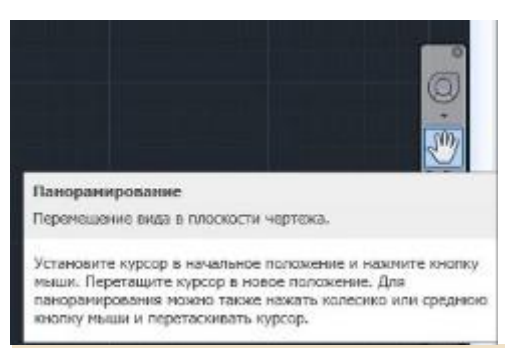

Посмотрите что получилось. Очень может быть, что толком вы и не увидите что же на самом деле нарисовано (все зависит от текущего масштаба изображения и положения начальной точки координат). В таком случае надо воспользоваться инструментами, расположенными на панели навигации, **масштабирования** и **перемещения по чертежу**. В Автокад 2011 такие инструменты всегда находятся под рукой и расположены они у правого края окна программы.

Включается/выключается панель навигации на ленте "Вид" в инструментах "Пользовательский интерфейс".

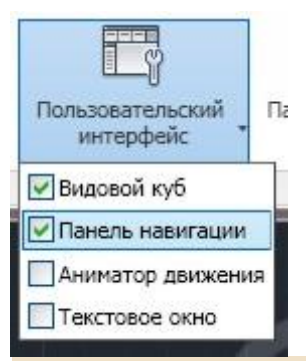

Подвинуть чертеж без изменения масштаба можно при помощи команды **панорамирования**:

- 1. Пиктограмма с изображением руки у правого края экрана;
- 2. Та же пиктограмма на ленте "Вид".
- 3. Ввод в командную строку команды **\_pan**.

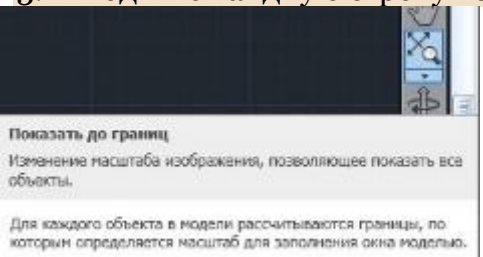

Нажав на пиктограмме с изображением руки или введя команду \_pan, курсор приобретает вид руки (когда находится в графической зоне). Нажав левую кнопку мыши, можно двигать чертеж в нужном направлении. Кроме того, можно пользоваться более привычным способом, который работает в большинстве приложений, - это двигать мышкой при нажатом колесике прокрутки.

Конечно же, подвинуть чертеж по горизонтали или вертикали можно при помощи горизонтальной и вертикальной полосы прокрутки, которые расположены у правой и нижней границы окна Автокад.

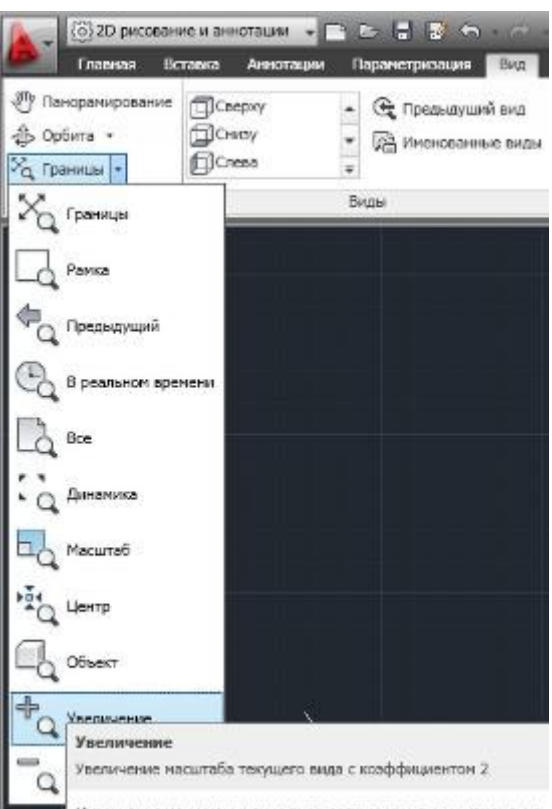

Для изменения масштаба чертежа (при этом сам чертеж приближается, либо удаляется, но его фактические размеры не меняются) надо воспользоваться кнопкой **зумирования** с изображением лупы, которая находится рядом с кнопкой панорамирования (у правого края окна приложения, или на ленте "Вид"). В результате курсор примет вид лупы. Необходимо нажать левую кнопку мыши и двигать саму мышь. Двигая лупу вверх вы будете увеличивать чертеж, вниз уменьшать. Для того, чтобы выйти из зумирования необходимо нажать Enter или Esc.

Выпадающий список команды зумирования предоставляет различные варианты управления масштабом чертежа.

## **Стирание с чертежа ненужного**

Стереть с чертежа ненужные объекты можно следующими способами:

- 1. При помощи кнопки "Стереть"  $\leq$ , расположенной на ленте "Главная" в инструментах "Редактирование".
- 2. Командой **\_erase** (псевдоним **\_e**).

Начертите в графической зоне несколько произвольных отрезков. Для стирания ненужных отрезков:

- 1. Подведите курсор к ненужному отрезку и щелкните левой кнопкой мыши (при этом выделенный отрезок будет отмечен синими маркерами). Если отрезков несколько, проделайте операцию выделения со всеми отрезками.
- 2. Нажмите кнопку "Стереть", либо клавишу Delete на клавиатуре.

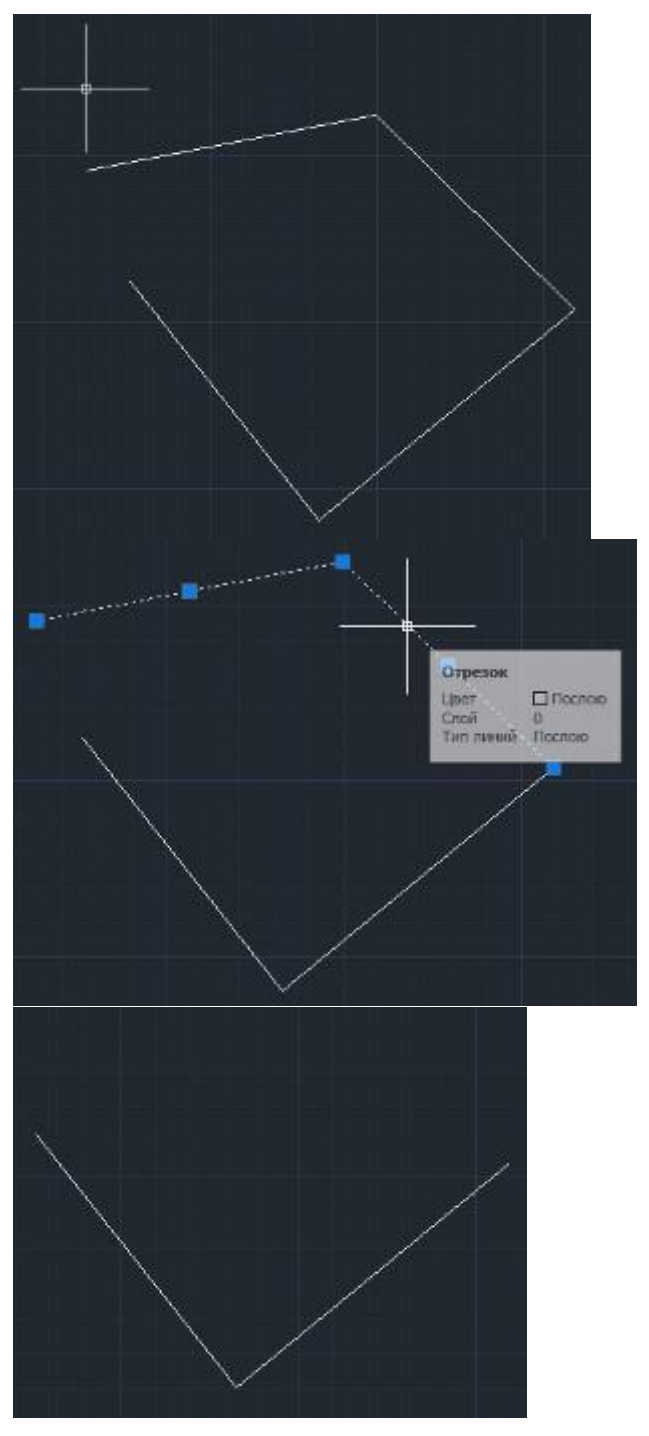

Можно сначала ввести команду удаления, а потом указать ненужные объекты:

- 1. Нажмите кнопку "Стереть", либо введите команду **\_erase** в командную строку.
- 2. Выделите вышеуказанным способом объект (объекты) подлежащие удалению (при этом они будут помечены пунктиром).
- 3. Для завершения операции нажмите клавишу Enter, при этом все помеченные объекты исчезнут.

Если вы что-то сделали ошибочно, то для отмены действий надо воспользоваться стандартными кнопками "Отменить" или "Повторить", расположенными на панели быстрого доступа вверху слева. Для этой же цели служат команды **\_undo**, **\_redo**.

# **ЗАДАНИЕ КООРДИНАТ В АВТОКАД**

Всего в Автокад предусмотрено 5 вариантов задания координат:

- 1. Интерактивный способ.
- 2. Способ абсолютных координат.
- 3. Способ относительных прямоугольных координат.
- 4. Способ относительных полярных координат.
- 5. Задание направления и расстояния.

## **Интерактивный способ задания координат**

Это наиболее простой способ, которым мы уже пользовались ранее. Состоит он в том, что пользователь щелчками мыши указывает координаты расположения объектов. Основным недостатком этого способа является низкая точность. Отчасти эта проблема решается использованием различного рода привязок.

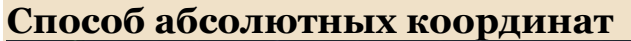

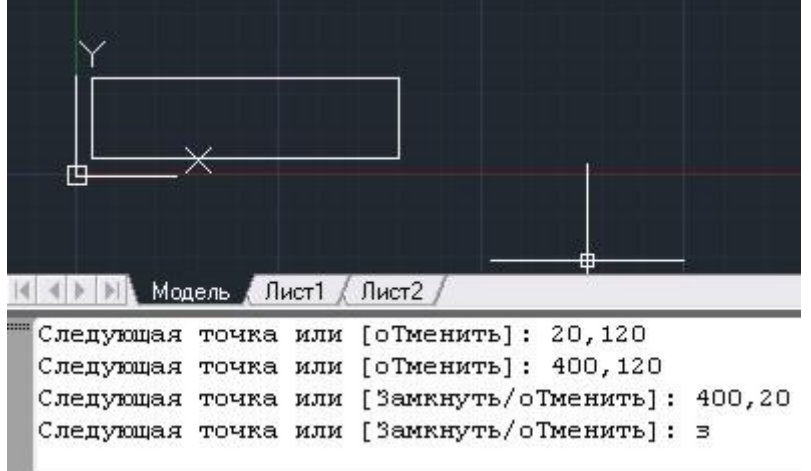

Этот способ нами также был уже опробован ранее. Заключается он вводом численного значения координат в командной строке. При этом, координата X указывается первой; координата Y - второй; численные значения координат разделяются между собой запятой. Заканчивается ввод нажатием Enter.

В левом нижнем углу графической зоны расположена пиктограмма ПСК, которая показывает направление осей X, Y. При абсолютном способе задания координат отсчет ведется из точки пересечения осей координат, имеющих нулевые координаты (0, 0). Точки, лежащие левее оси Y имеют, отрицательные значения по координате X; точки, лежащие ниже оси X, имеют отрицательные значения по координате Y.

Щелкните на инструменте "Отрезок" (или введите команду **\_line**) и постройте прямоугольник, последовательно вводя координаты углов, как показано на рисунке.

Поупражняйтесь самостоятельно в начертании различных фигур, путем задания абсолютных координат их вершин. Конечно же, интерактивный способ задания координат и способ абсолютных координат можно сочетать между собой.

**Способ относительных прямоугольных координат**

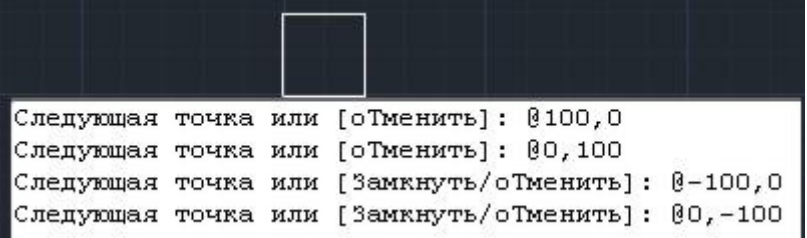

При относительном способе задания координат, координаты X и Y задаются относительно последней заданной точки. При этом перед заданием числового значения координат ставится знак "собаки" - **@**. Например, значение **@5,0** говорит о том, что строящаяся точка лежит правее последней точки на 5 единиц по оси X. Значение **@0,-10** - точка лежит ниже на 10 единиц по оси Y.

Попробуйте построить квадрат, пользуясь относительными координатами, как показано на рисунке. При этом первую точку для построения выберите произвольно.

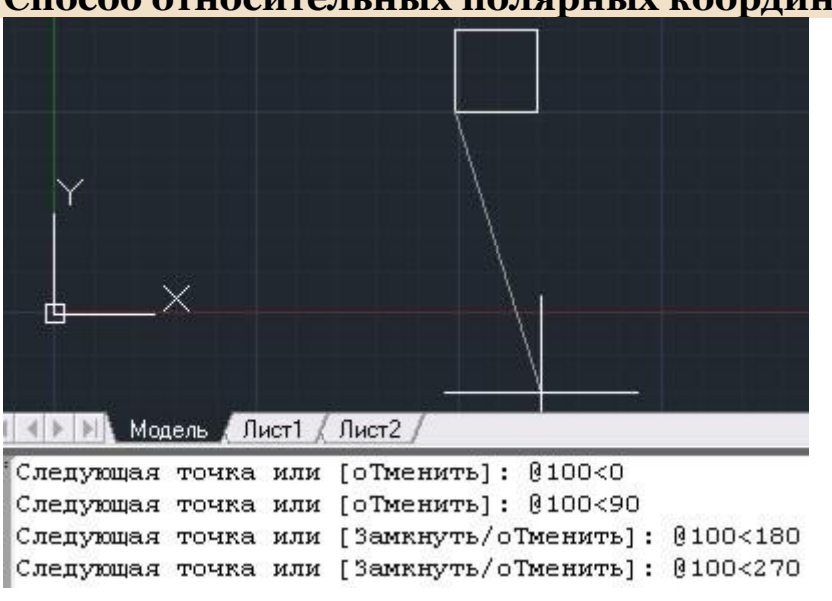

**Способ относительных полярных координат**

При полярном способе задания координат задаются два параметра:

- 1. расстояние;
- 2. угол между нулевым направлением полярной системы отсчета и вектором, направленным от начала координат к искомой точке. При положительном задании угла отсчет ведется против часовой стрелки (при отрицательном по часовой стрелке).

При задании относительных полярных координат используется два сецсимвола:

- Символ **@** означает, что координаты берутся относительно последней точки.
- Символ **<** означает, что следующее за ним значение является величиной угла.

Например, запись **@10<30** - означает, что следующая точка лежит на расстоянии 10 единиц и под углом 30° относительно предыдущей точки.

Попробуйте построить квадрат, пользуясь относительными полярными координатами, как показано на рисунке. При этом первую точку для построения выберите произвольно.

## **Способ направление-расстояние**

Это комбинированный метод, в основе которого лежит метод относительных полярных координат и интерактивный метод. Значение расстояния вводится в командную строку, а направление (угол) задается вручную мышкой.

Полученных нами знаний уже вполне достаточно для построения стандартной рамки формата А4. [Готовый вариант рамки формата А4 можно скачать.](http://on-line-teaching.com/autocad/dwg/Ramka_A4.zip) Размеры рамки представлены на рисунке. Кто забыл - рекомендую освежить в памяти [основные правила оформления чертежей](http://www.helpstudent5.narod.ru/page2.html).

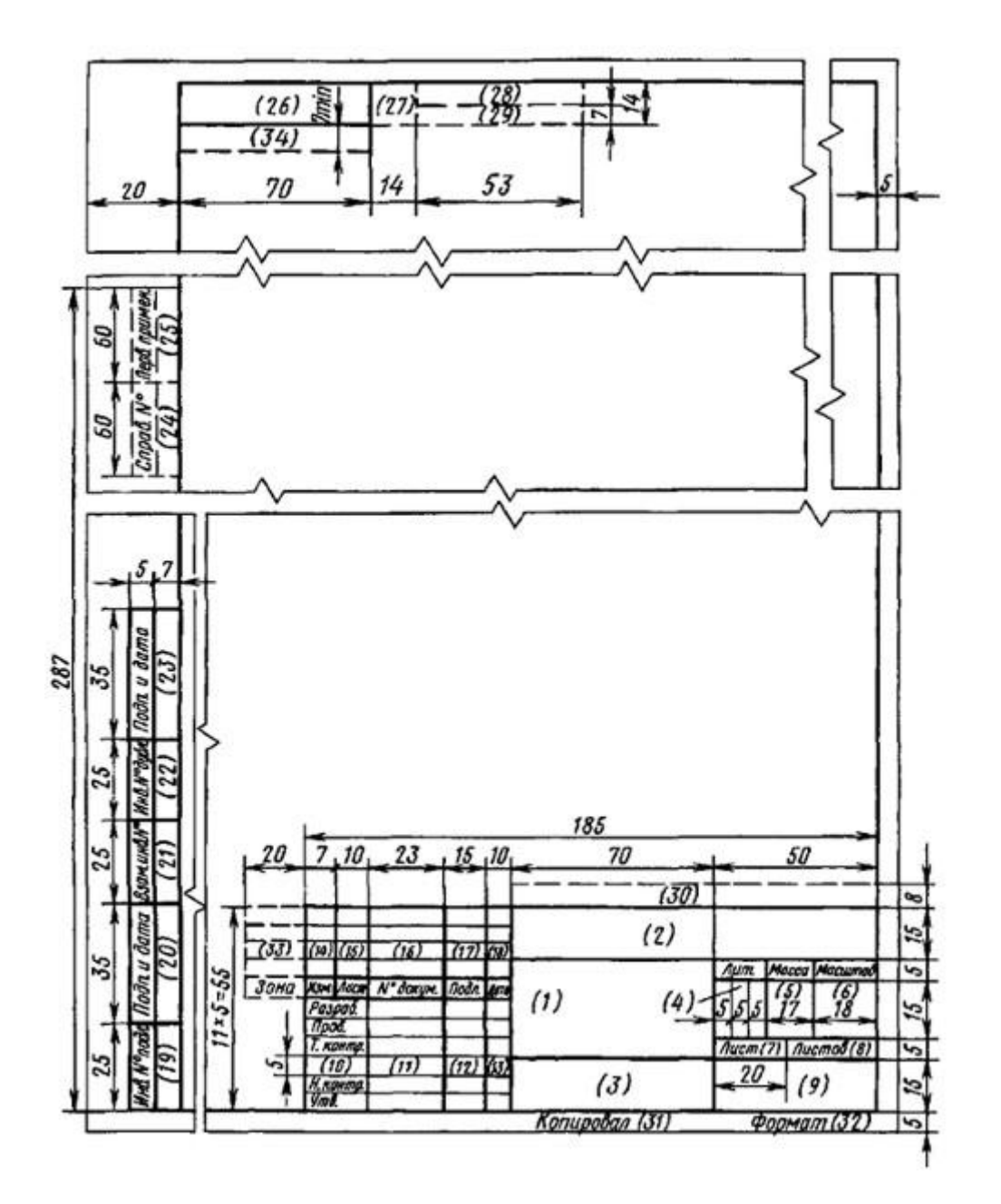

Далее познакомимся с [рисованием простых объектов](http://on-line-teaching.com/autocad/07_risuem_prostye_objekty_v_AutoCad.html).

# **РИСУЕМ ПРОСТЫЕ ОБЪЕКТЫ АВТОКАД**

# **Построение отрезков (команда \_line)**

С наиболее часто употребляемой командой рисования "Отрезок" мы уже познакомились ранее. Поэтому, не будем подробно останавливаться на ней. Вкратце скажем, что вызвать данную команду можно:

- 1. Щелчком мыши на кнопке инструментов "Рисование" (лента "Главная").
- 2. Вводом в командную строку команды **\_line**.

После этого в командной строке появится запрос:

Первая точка:

В ответ на него надо будет указать координаты первой точки отрезка. После первой точки нужно указать координаты второй точки отрезка, и отрезок будет построен. После этого можно продолжать строить ломаную линию отрезков. Завершается построение нажатием Enter или Esc.

В процессе выполнения команды построения отрезков доступны еще две команды:

- 1. **Отменить** отменяет задание последней точки;
- 2. **Замкнуть** замыкает построение, соединяя первую точку первого отрезка и последнюю точку последнего отрезка (должны быть построены как минимум два отрезка).
- **Построение вспомогательных линий (\_xline, \_ray)**

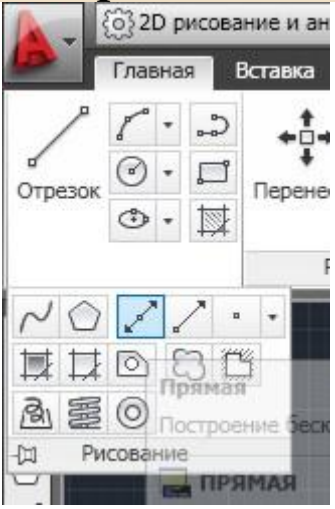

Зачастую в процессе работы над чертежом приходится прибегать к построение различных вспомогательных линий. В системе Автокад для этих целей предусмотрено два инструмента:

- **Прямая** (\_xline) строит бесконечную прямую;
- **Луч** (\_ray) строит бесконечный луч, выходящий из конкретной точки (та же прямая, но ограниченная с одной стороны точкой начала луча).

Оба инструмента находятся на вкладке "Рисование".

После вызова команды "Прямая", которую можно осуществить:

- 1. Нажатием кнопки
- 2. Вводом команды **\_xline**

В командной строке появится следующий запрос:

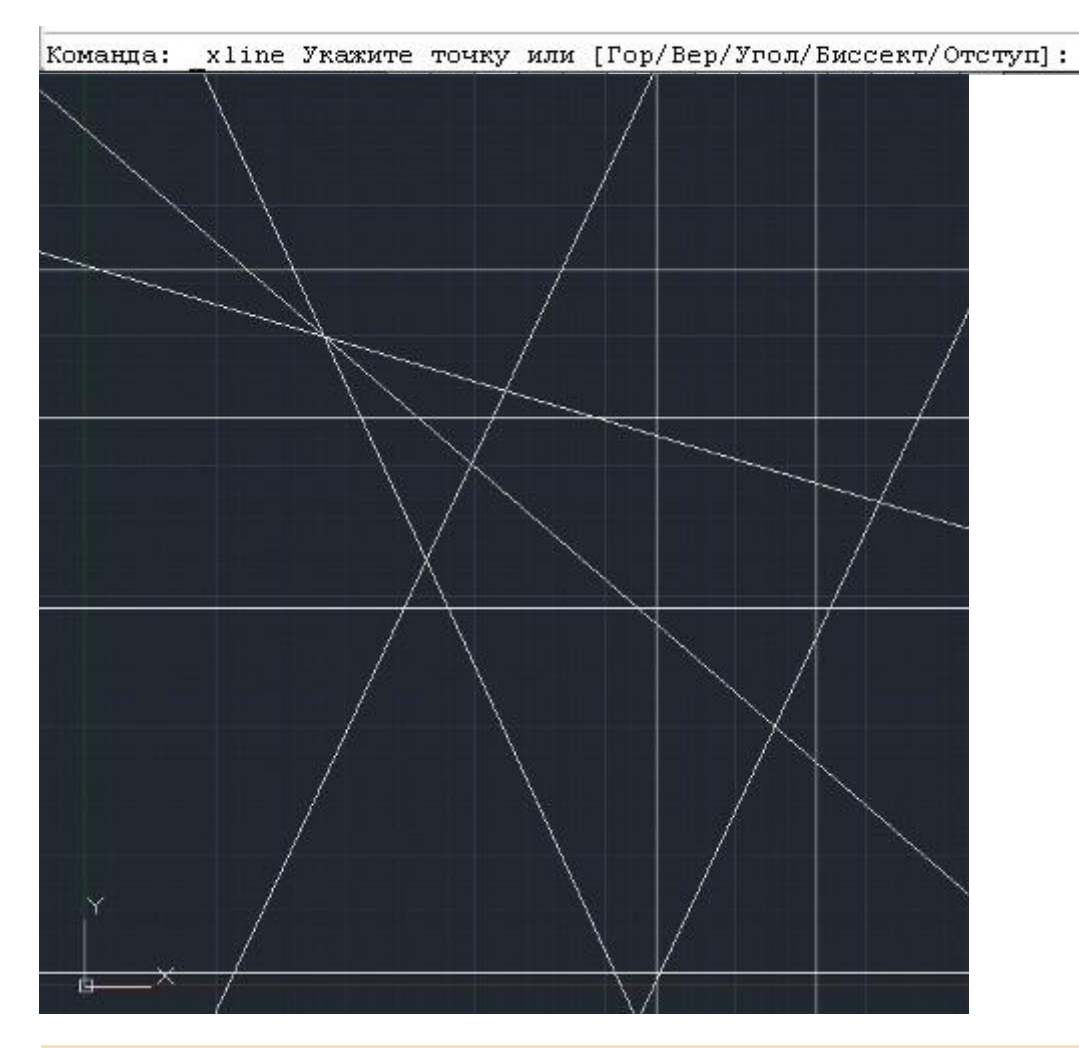

В ответ введите координаты первой (опорной) точки прямой. После этого в графической зоне появится прямая линия, которая будет крутиться за курсором вокруг указанной точки, а в командной строке появится новый запрос:

#### Через точку:

Для фиксации прямой необходимо ввести координаты второй точки, после чего прямая будет построена. Можно и дальше продолжать строить прямые, которые будут проходить через ранее указанную опорную точку. Для завершения построения надо нажать Enter.

В квадратных скобках командного запроса на ввод опорной точки указаны опции для построения специальных вспомогательных прямых:

- Опция **"Гор"** строит горизонтальные прямые. Необходимо указать только одну точку.
- Опция **"Вер"** строит вертикальные прямые. Необходимо указать одну точку.
- Опция **"Угол"** строит вспомогательные прямые, лежащие под указанным углом к горизонтали, или к выбранному объекту. После выбора данной опции в командной строке появится запрос: Угол прямой (0) или [Базовая линия]: В ответ можно ввести:
- o Числовое значение угла наклона прямой, после чего Автокад попросит задать точку прохождения прямой;
- o Указать на чертеже отрезок (прямую), относительно которого (которой) будет строиться угол.
- Опция **"Биссект"** строит прямую-биссектрису. При этом требуется задать: вершину угла; точку на первом луче угла; точку на втором луче угла.
- Опция **"Отступ"** строит прямую, параллельную любому отрезку или прямолинейному элементу на чертеже.

Потренируйтесь самостоятельно строить вспомогательные прямые, используя различные режимы построения. Попрактикуйтесь заодно в использовании контекстного меню, которое вызывается щелчком правой кнопкой мыши:

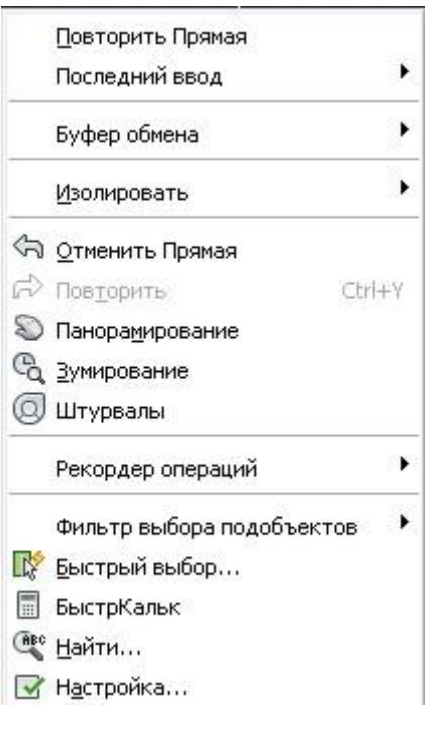

Другой командой, строящей вспомогательные прямые, является команда "**Луч**" (**\_ray**). Построение вспомогательных лучей намного проще, чем вспомогательных прямых, т.к. надо указать две точки для построения луча (никаких других дополнительных опций не предусмотрено).

## **Построение прямоугольников (\_rectangle)**

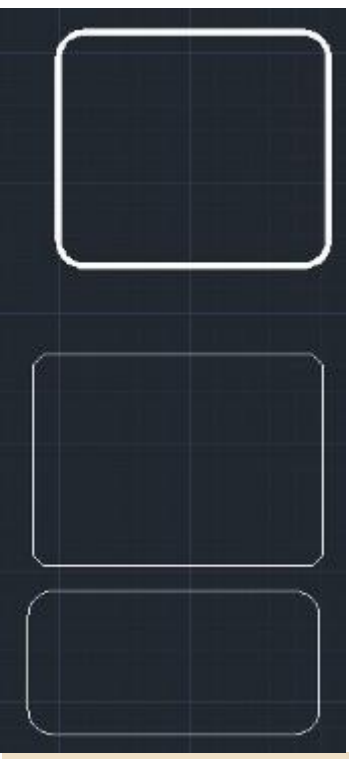

Прямоугольник в системе Автокад строится по нажатию кнопки "Прямоугольник" <sup>[ ]</sup> (команда **rectangle**). После вызова команды в командной строке появляется запрос:

Первый угол или [Фаска/Уровень/Сопряжение/Высота/Ширина]:

Надо ввести координаты первого угла прямоугольника (или выбрать нужную опцию). После ввода координат первого угла появится запрос:

#### Второй угол или [Площадь/Размеры/поВорот]:

Задав координаты второго угла прямоугольника, мы завершим его построение. Здесь удобно пользоваться относительными координатами для построения прямоугольника, если мы знаем его высоту и ширину. Например, чтобы построить прямоугольник шириной 50 единиц и высотой 10 единиц, в качестве второй точки надо ввести: **@50,10**.

Рассмотрим опции, доступные во время построения второго угла:

- опция "**Площадь**" строит прямоугольник заданной площади. После ввода числового значения площади, появится запрос какую сторону прямоугольника вы собираетесь вводить. После задания размера, вторая сторона прямоугольника будет автоматически высчитана из указанной площади.
- опция "**Размеры**" строит прямоугольник по заданной ширине и высоте (аналог, рассмотренного выше, относительного задания координат). От пользователя требуется задать ширину, высоту и ориентацию прямоугольника (последним параметром указывает квадрант построения прямоугольника относительно первой точки).
- опция "**поВорот**" строит прямоугольник, повернутый на указанный угол относительно горизонтальной оси.

Рассмотрим теперь доступные опции при построении первой точки прямоугольника:

- опция "**Фаска**" построение прямоугольника с заданными срезанными углами.
- опция "**Сопряжение**" построение прямоугольника с заданным скругленными углами.
- опция "**Ширина**" задание ширины (толщины) линии, которой будет нарисован прямоугольник.
- опции "**Высота**" и "**Уровень**" используются для трехмерных построений.

Следует обратить внимание, что после того, как заданы параметры опций "Фаска", "Сопряжение", "Ширина" для построения текущего прямоугольника - все последующие построения прямоугольников будут использовать эти установки. Для того, чтобы их отменить, надо будет переопределить опции, указав нулевые значения.

# **Построение многоугольников (\_polygon)**

При помощи команды построения многоугольников (кнопка  $\Box$ ) вычерчиваются правильные многоугольники (все стороны и углы равны). Возможны несколько вариантов построения:

- по радиусу вписанной окружности (перпендикуляр от центра многоугольника до его сторон);
- по радиусу описанной окружности (расстояние от центра многоугольника до его вершин);
- по длине одной стороны.

Следует иметь ввиду, что при задании радиуса вписанной/описанной окружности из командной строки строит многоугольник, у которого нижняя грань всегда расположена горизонтально. Повернутый многоугольник получается при задании радиуса интерактивным методом, но в этом случае невозможно выдержать высокую точность. В таком случае, надо в командную строку вводить не величину радиуса, а координаты конца радиуса, используя полярные относительные координаты.

# **РИСУЕМ КРИВОЛИНЕЙНЫЕ ФИГУРЫ АВТОКАД**

# **Построение круга (команда \_circle)**

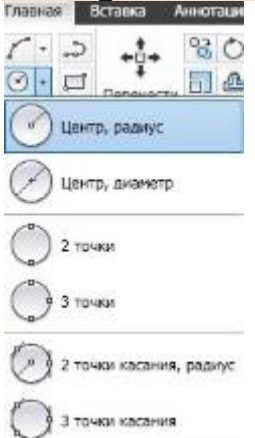

Для черчения окружностей в Автокаде служит кнопка "Окружность" или команда **\_circle**. Существует 6 вариантов построения:

- 1. по центру окружности и радиусу;
- 2. по центру окружности и диаметру;
- 3. по двум точкам, задающим месторасположение и диаметр окружности;
- 4. по трем произвольным точкам;
- 5. по двум касательным и радиусу окружности;
- 6. по трем касательным.

По умолчанию используется способ построения окружности по ее центру и радиусу. При вводе команды **\_circle** в командной строке появляется запрос: Центр круга или [3Т/2Т/ККР (кас кас радиус)]:

В ответ необходимо ввести координаты центра окружности щелкнув мышкой в нужном месте графической зоны, либо введя числовые значения в командную строку. После этого появится второй запрос:

Радиус круга или [Диаметр]:

От вас требуется ввести числовое значение, либо протянуть мышь в графической зоне (при этом вы будете видеть наглядное изменение самой окружности).

Потренируйтесь самостоятельно в построении остальных вариантов. В этом нет ничего сложного - подсказки в командной строке Автокад более, чем понятны.

**Построение дуги (\_arc)**

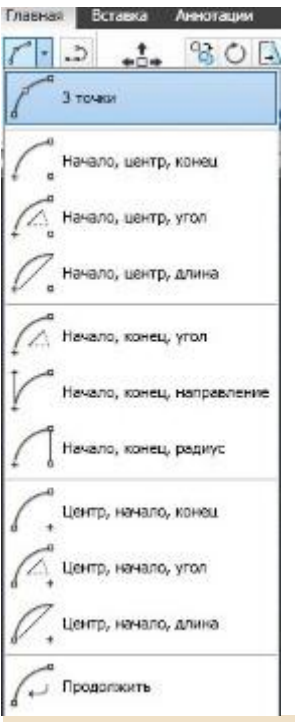

Дуга - это часть окружности. Для построения дуги в Автокаде служит кнопка "Дуга" или команда **\_arc**. Существует 11 вариантов построения:

- 1. по трем точкам, не лежащим на одной прямой;
- 2. по начальной точке, центру и конечной точке;
- 3. по начальной точке, центру и углу (задается начальная точка и центр, тем самым определяется радиус дуги; затем указывается внутренний угол между двумя радиусами воображаемого сектора, которому принадлежит дуга);
- 4. по начальной точке, центру и длине (задается начальная точка, центр, и длина хорды - расстояние по прямой между начальной и конечной точкой дуги);
- 5. по начальной точке, конечной точке и углу (задается начальная и конечная точка дуги, и указывается внутренний угол между радиусами воображаемого сектора);
- 6. по начальной точке, конечной точке и направлению (задается начальная и конечная точка дуги, и указывается направление касательной к начальной точке);
- 7. по начальной точке, конечной точке и радиусу;
- 8. по центру, начальной и конечной точке (аналогичен варианту 2, но параметры задаются в другом порядке);
- 9. по центру, начальной точке и углу (аналогичен варианту 3, но параметры задаются в другом порядке);
- 10. по центру, начальной точке и длине (аналогичен варианту 4, но параметры задаются в другом порядке);
- 11. продолжить построение дуги начинается в последней точке, заданной на чертеже; для завершения построения дуги необходимо указать ее последнюю точку.

Необходимо помнить, что дуги вычерчиваются против часовой стрелки (если, конечно же, вы не изменили настройки чертежа) - это важно при выборе начальной точки построения дуги. Чтобы легче было разобраться с терминологией,

используемой при описании вариантов пострения дуг, ниже приведен рисунок, пояснящий используемые термины:

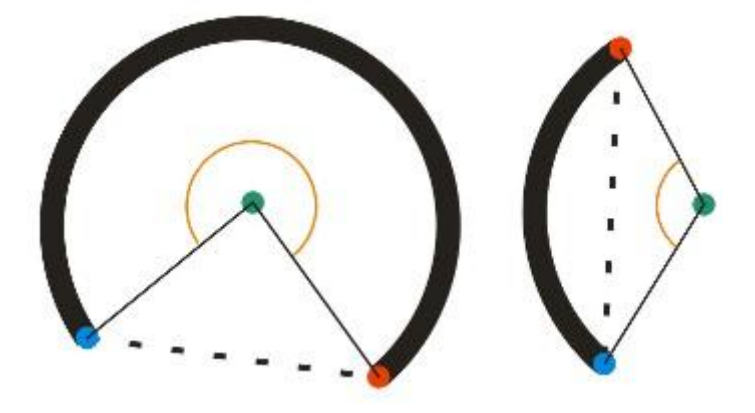

- Дуга жирная кривая;
- Центр дуги зеленая точка;
- Начало дуги красная точка;
- Конец дуги синяя точка;
- Внутренний угол дуги оранжевый сектор;
- Хорда пунктир.

Не поленитесь и самостоятельно разберите все варианты построения. На практике это будет не так сложно, несмотря на то, что в теории написано слишком заумно. Попробуйте работать с включенной опцией **динамического ввода** (пятая кнопка справа в левой группе кнопок в строке состояния, которая находится под командной строкой внизу экрана).

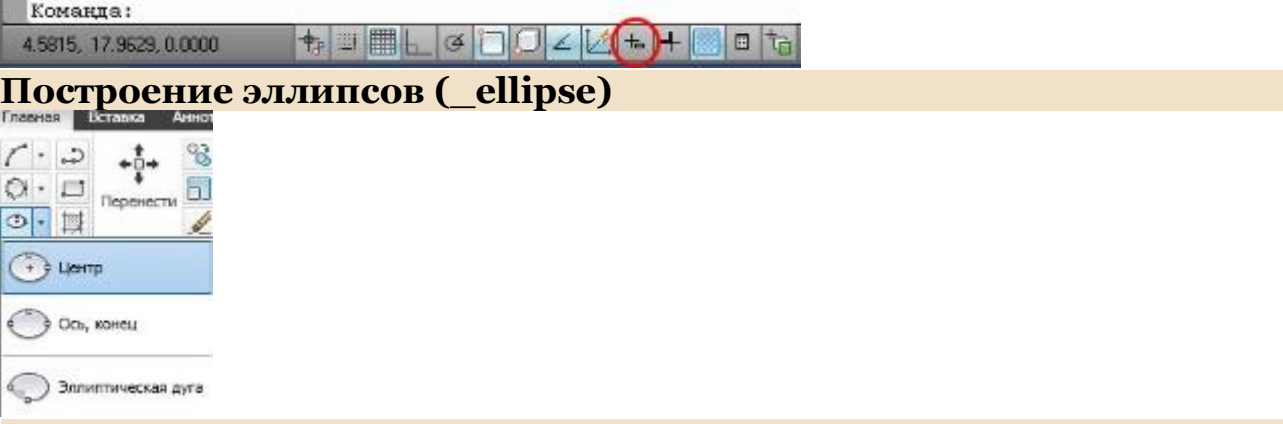

Эллипс - это сплюснутая окружность. Для построения эллипсов в Автокаде служит кнопка "Эллипс" или команда **ellipse**. Существует 3 вариантов построения:

- 1. по центру построение полного эллипса заданием его центра и концов малой и большой оси эллипса;
- 2. ось, конец построение полного эллипса заданием одной оси и конца другой;
- 3. дуга построение эллиптической дуги (части эллипса).

Построим эллипс с горизонтально расположенной большой осью. Размеры осей: 100 и 50 единиц:

 вызываем любым способом команду \_ellipse и на запрос вводим координаты начальной точки большой оси эллипса;

- на второй запрос вводим относительные полярные координаты конечной точки большой оси: **@100,0**;
- на третий запрос вводим **половину длины** малой оси эллипса: 25;
- в результате будет построен нужный эллипс (если в третьем запросе выбрать опцию "Поворот", то, указав угол поворота (диапазон от 0 до 89,4°), мы построим эллипс, как проекцию окружности, повернутой относительно плоскости XY на указанный угол).

## **Построение эллиптических дуг**

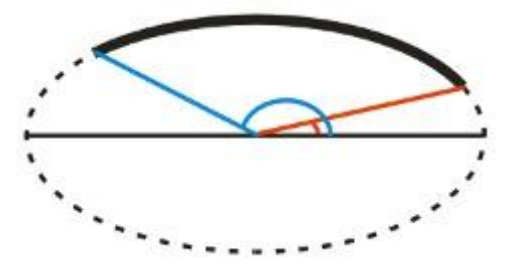

Для построения эллиптической дуги надо сначала построить полный эллипс, а затем указать два угла (начальный угол и конечный угол) относительно большой оси эллипса, как показано на рисунке справа:

- Полный эллипс пунктирная кривая;
- Эллиптическая дуга сплошная кривая;
- Начальный угол красный сектор;
- Конечный угол синий сектор.

## **Построение колец (\_donut)**

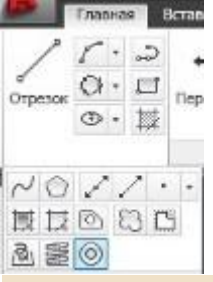

Кольцо - это две концентрические окружности, внутреннее пространство между которыми залито текущим цветом. Для построения колец в Автокаде служит кнопка "Кольцо" или команда **\_donut**.

Для построения кольца необходимо последовательно указать: центр кольца, внутренний диаметр кольца, внешний диаметр кольца.

Далее познакомимся с такими вспомогательными элементами, как точки, маркеры, коррекционное облако.

# **РИСУЕМ ТОЧКИ, МАРКЕРЫ, КОРРЕКЦИОННОЕ ОБЛАКО В АВТОКАД**

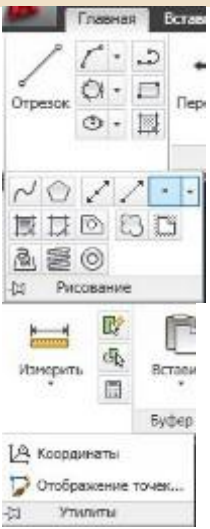

# **Точки в Автокад (команда \_point)**

Точка в Автокад - самый простой объект. Используются точки в качестве базисных точек, определяющих последовательность размещения объектов чертежа; для уточнения координат объектов. Точки выводятся на печать наряду с остальными объектами.

Чтобы создать точку необходимо в инструментах "Рисование" нажать кнопку "Точка", либо ввести команду **point**. После этого можно щелкать мышкой по графической зоне, расставляя точки; либо вводить координаты точек в командной строке.

Можно видоизменять точки в диалоговом окне "Отображение точек", которое вызывается из меню "Утилиты" (лента "Главная"):

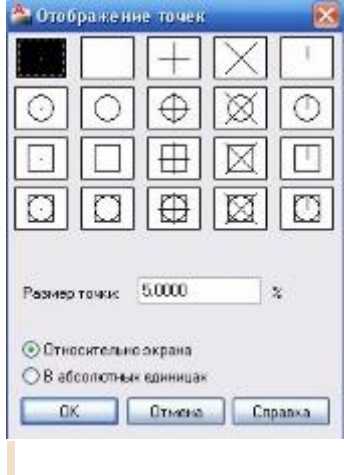

В окне представлено 20 вариантов внешнего вида точек. Здесь же можно задать размеры точки.

## **Маркеры в Автокад (\_blipmode)**

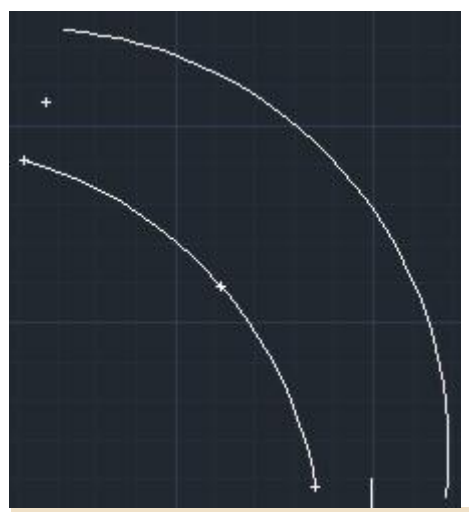

Включить отображение маркеров можно при помощи команды **blipmode**, установив опцию "Вкл". Маркеры будут появляться в местах щелчков левой кнопкой мыши в графической зоне чертежа. Маркеры имеют вид маленьких перекрестий и остаются даже после того, как объект будет удален с чертежа. Установленные маркеры не исчезают с чертежа, после выключения **режима blipmode.** Для этого надо воспользоваться командой **redraw**, а для удаления маркеров со всех видовых экранов - **redrawall**. Также маркеры исчезают при изменении масштаба просмотра чертежа (\_zoom) и при панорамировании (\_pan).

## **Коррекционное облако в Автокад (\_revcloud)**

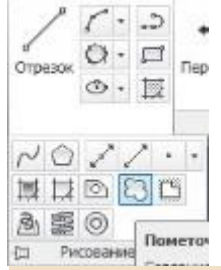

Коррекционное облако в Автокад предназначено для проверки и рецензирования чертежей. Коррекционным облаком выделяются определенные области на чертеже. Для построения коррекционного облака надо воспользоваться кнопкой "Коррекционное облако" в меню "Рисование", либо ввести команду **revcloud.**